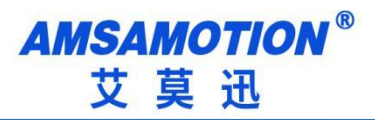

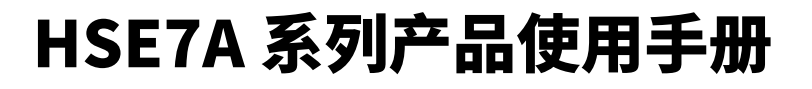

**-- V1.0**

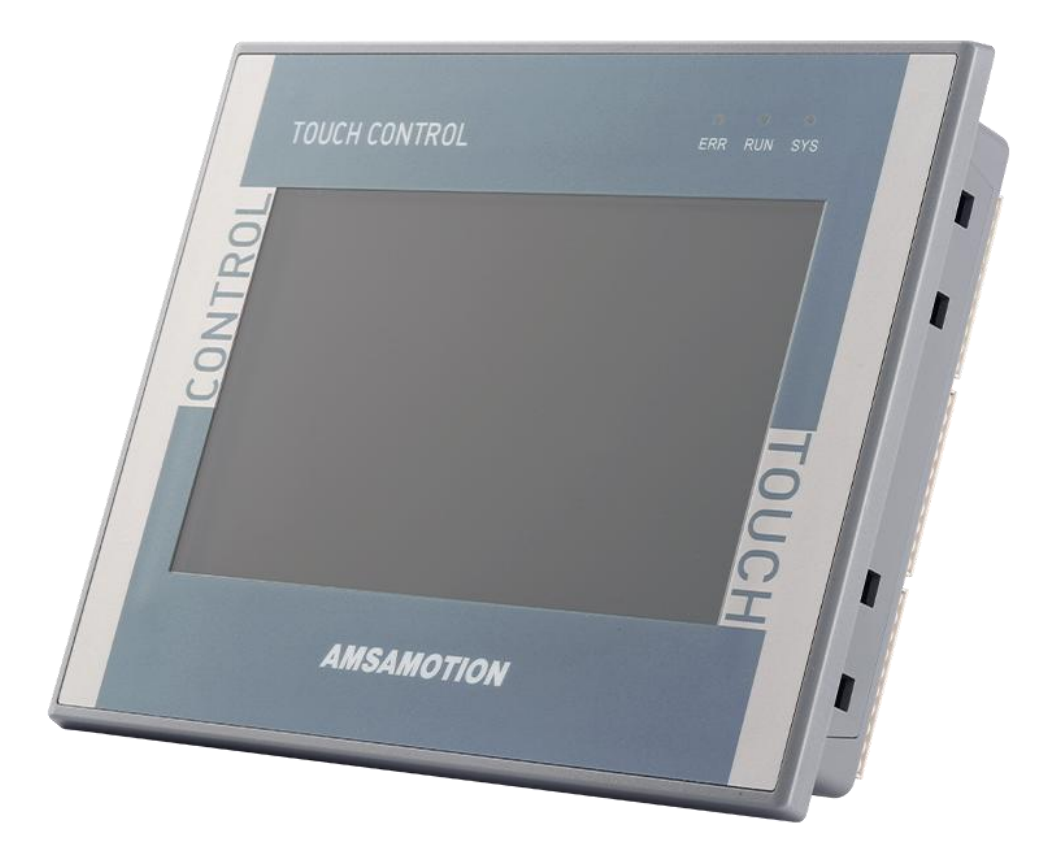

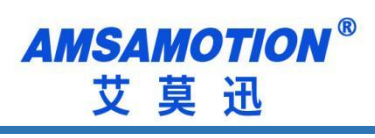

<span id="page-1-0"></span>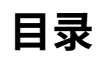

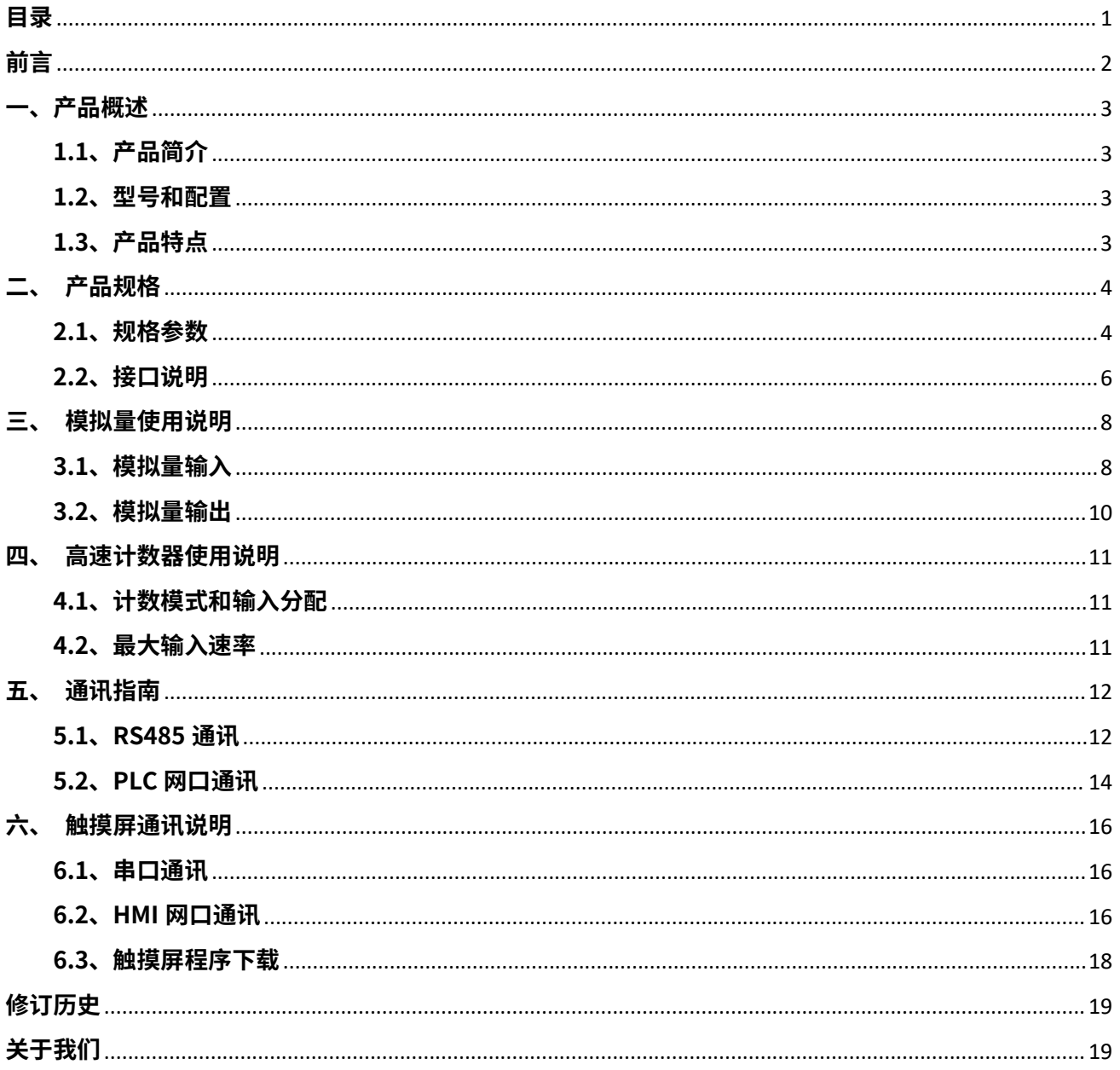

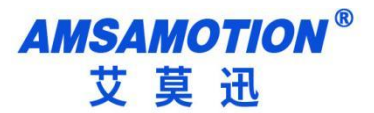

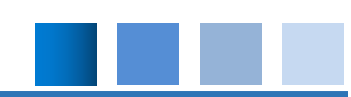

<span id="page-2-0"></span>**前言**

# **手册内容**

本手册内容主要描述了艾莫迅 HSE7 系列一体机产品的编程资源、功能及使用方式,如 PLC 软元件分配、支持指令、模拟量输入输出、高速计数器、高速脉冲输出,以太网、MODBUS RTU 通讯、扩展模块使用等,针对购买本产品的客户提供参考。

## **使用说明**

- 用户在使用 PLC 产品前,应较为全面地阅读掌握本 PLC 的信息内容
- 手册中内容示例仅供用户参考、理解,如有疑问请联系艾莫迅相关技术人员
- 若用户将本 PLC 与其他产品结合使用时,请确保符合相关技术规范

# **联系方式**

如果您对本 PLC 产品使用有疑问,请与代理商、销售人员沟通,或通过电话与我们联系。

- 官 网: http://amsamotion.com
- 邮 箱[:amx@amsamotion.com](mailto:amx@amsamotion.com)
- 电 话: 4001-522-518 拨 1(技术热线)、4001-522-518 拨 2 (销售热线)
- 地 址:广东省东莞市南城区袁屋边艺展路 9 号兆炫制造园 B 栋 1 楼
- 扫描下方二维码关注艾莫迅官方公众号获取更多产品资讯

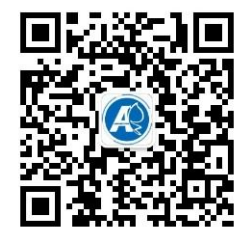

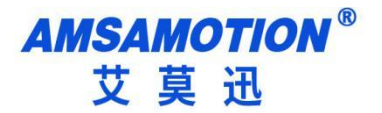

# <span id="page-3-0"></span>**一、产品概述**

## <span id="page-3-1"></span>**1.1、产品简介**

HSE7 系列产品是艾莫迅最新研发中高性能可编程控制器,与触摸屏融为一体,触摸屏可实时监控 PLC 的状态,触摸屏也可以通过网口监控其他 PLC 的状态。

## <span id="page-3-2"></span>**1.2、型号和配置**

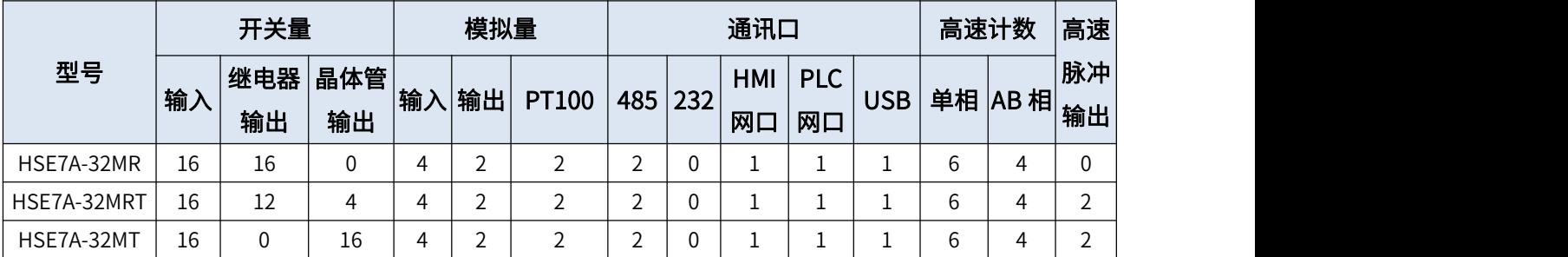

### <span id="page-3-3"></span>**1.3、产品特点**

支持 STEP 7-MicroWIN SMART 编程,支持 200SMART 的所有指令。支持除运动控制,WEB 服务器,

数据日志和 PROFINET 外的所有向导编程。(OUC 指令和通讯库中的 ISO-on-TCP 模式暂不支持)

所有 IO 口用光电隔离传输信号,有效滤除各种干扰,输入支持正/负触发,方便使用。

支持高速计数器 (单相计数 4 路 200K+2 路 30K, AB 相计数 2 路 100K+2 路 20K)。

支持高速脉冲输出(2 路 100K)、支持实时时钟、掉电保持等。

自带 RS485 通信口,支持 PPI 协议,自由口协议,MODBUS RTU 等协议 。

自带以太网口,支持 S7 TCP, GET/PUT, OUC, MODBUS TCP 等协议。S7 TCP 最多支持 8 个连接,

OUC 最多支持 8 个主动连接和 8 个被动连接(与 GET/PUT 和 MODBUS TCP 等共用连接资源)。

自带 4 路模拟量输入通道与 2 路模拟量输出通道,自带 2 路温度采集通道(PT100)。

与触摸屏融为一体,直接通讯不占用通信口。

电源电路采用防反接以及防浪涌设计。

符合 GB17626.4-2018,GB17626.2-2018 测试标准。

广泛适用于工业现场设备的信号采集和控制。

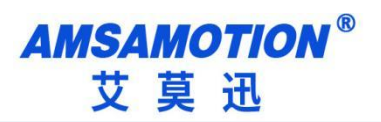

# <span id="page-4-0"></span>**二、产品规格**

# <span id="page-4-1"></span>**2.1、规格参数**

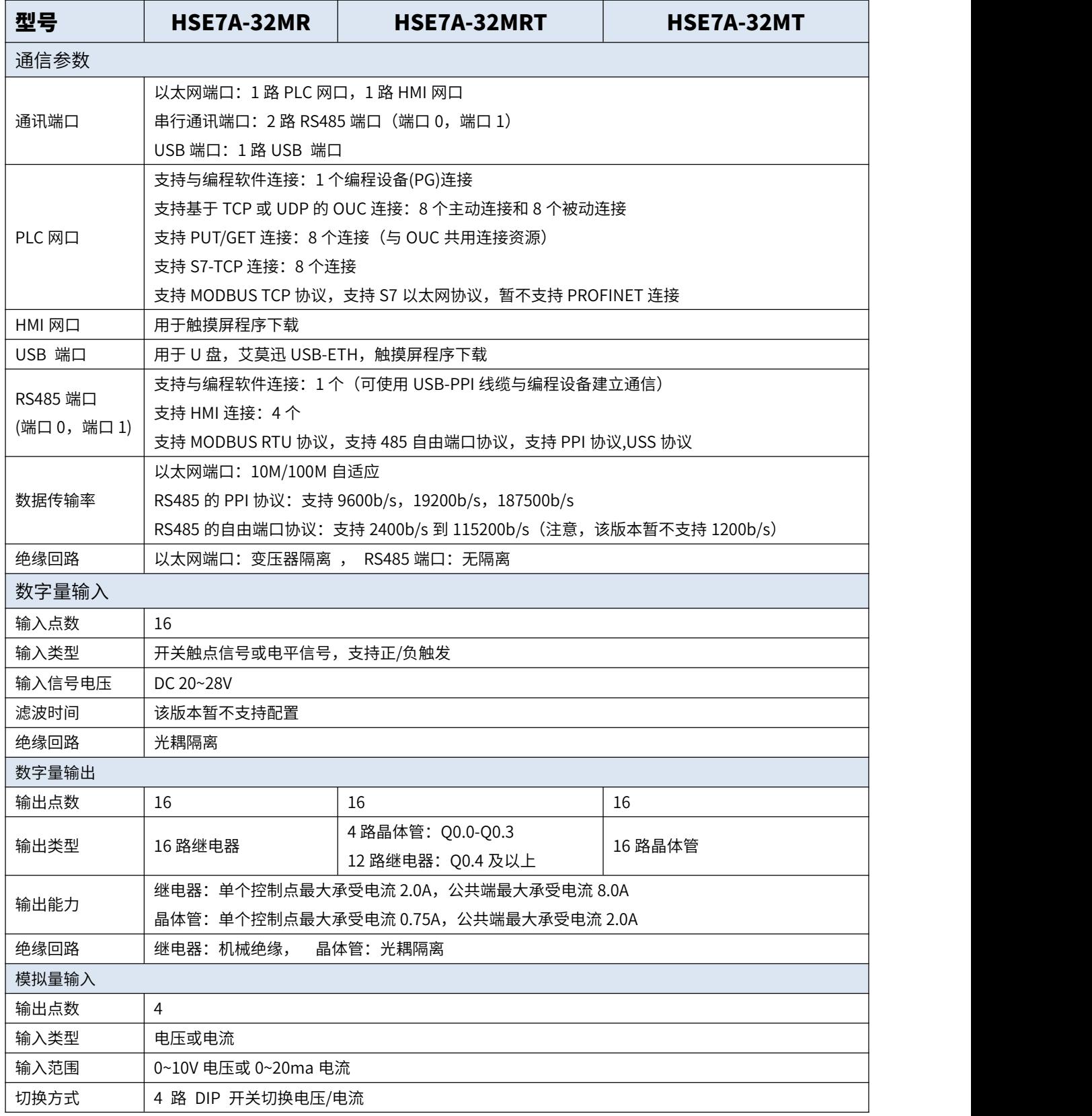

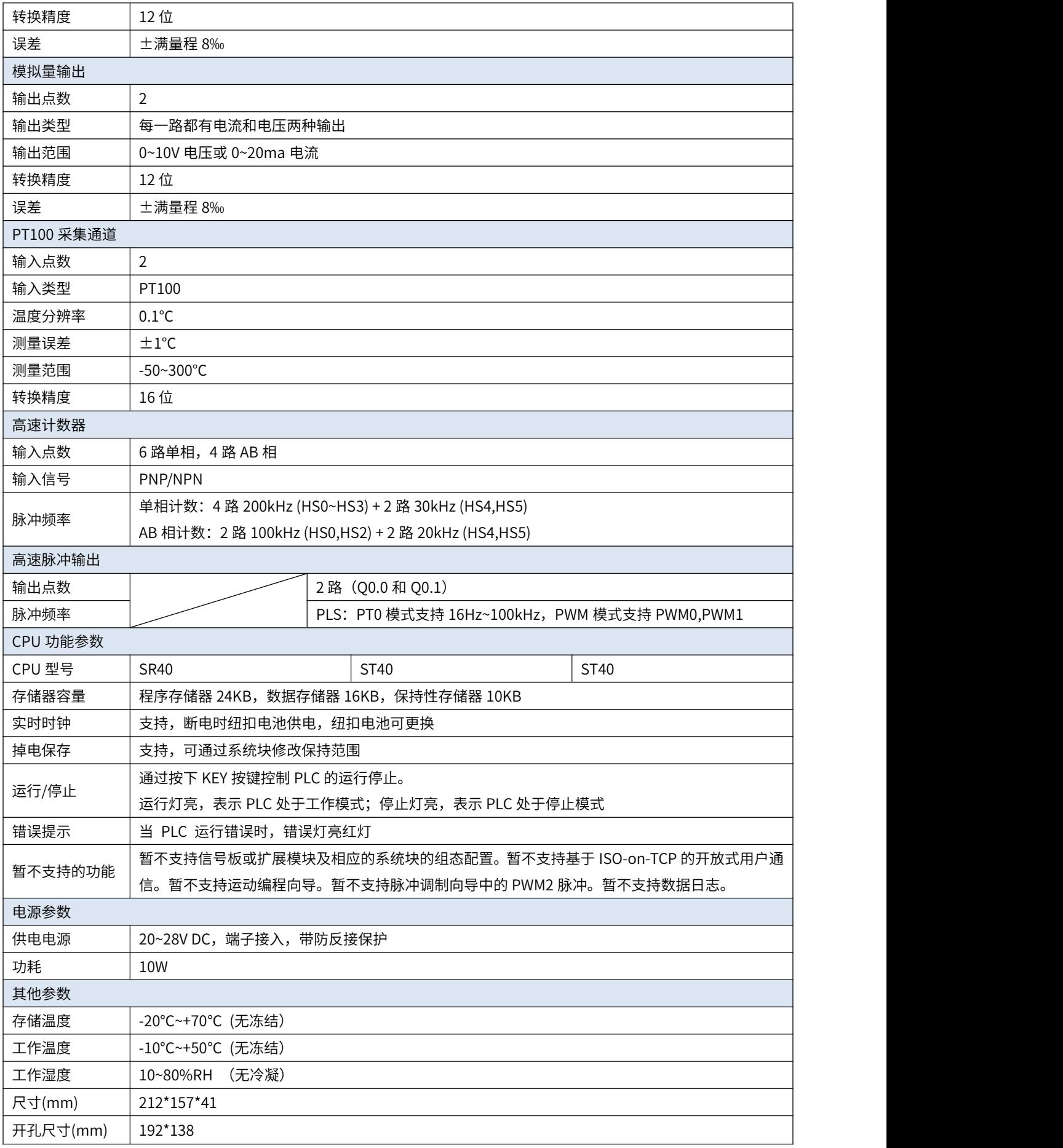

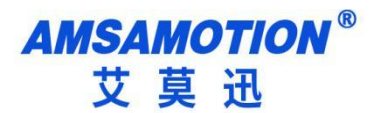

# <span id="page-6-0"></span>**2.2、接口说明**

**2.2.1、触摸屏示意图**

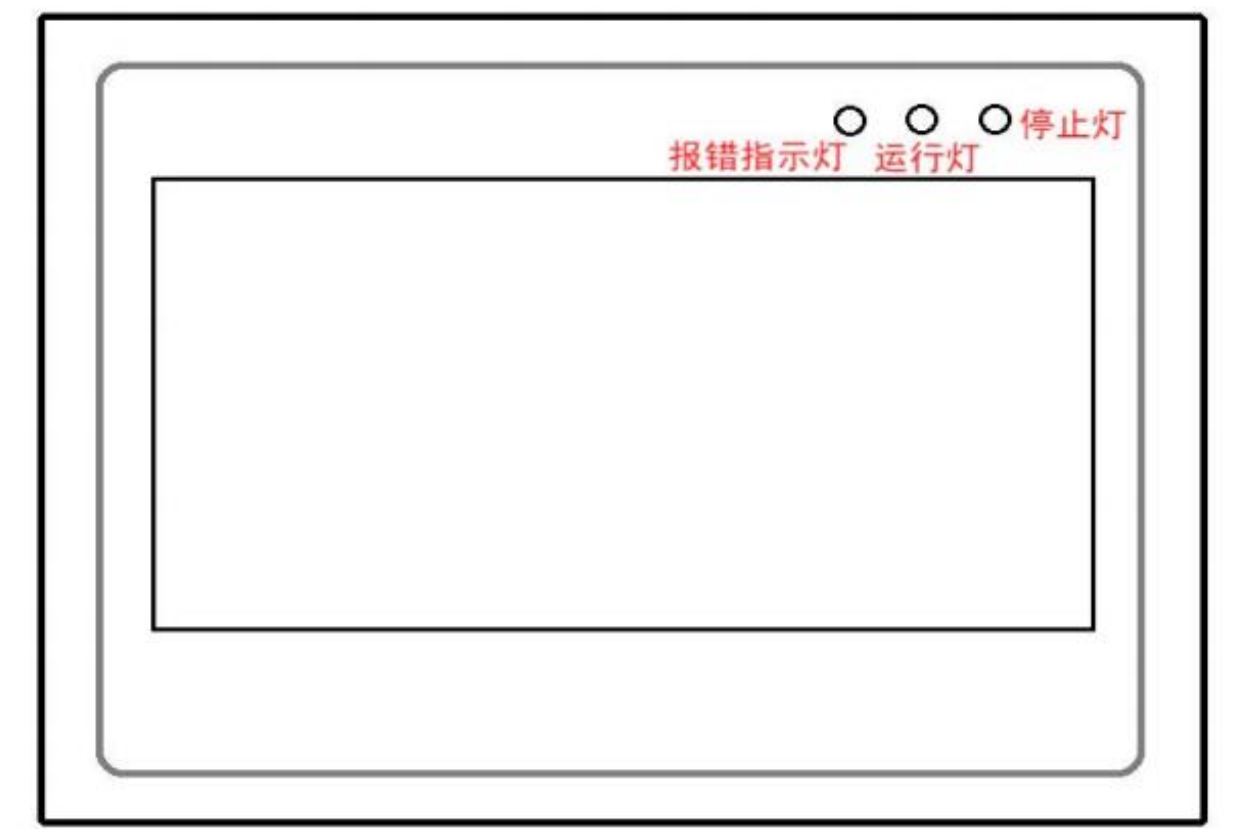

#### **2.2.2、HSE7A-32MR/HSE7A-32MRT/HSE7A-32MT 端子示意图**

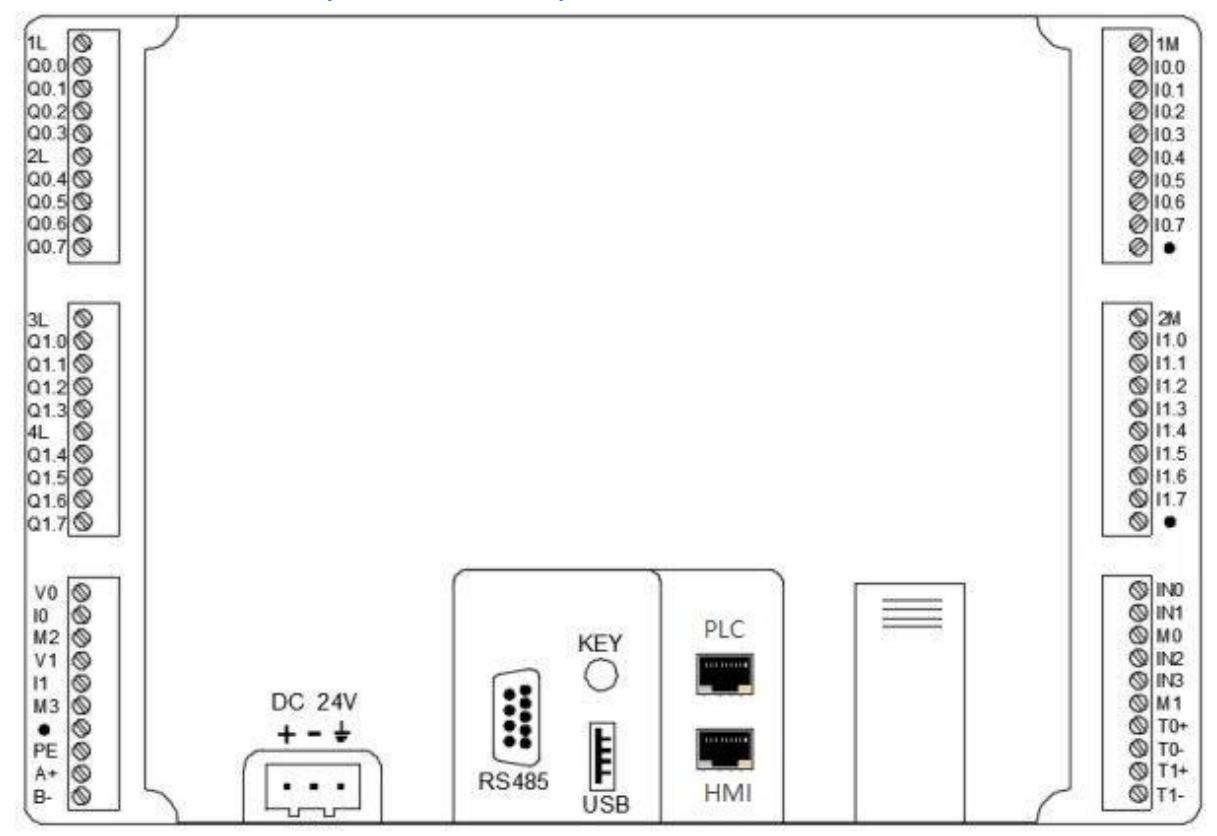

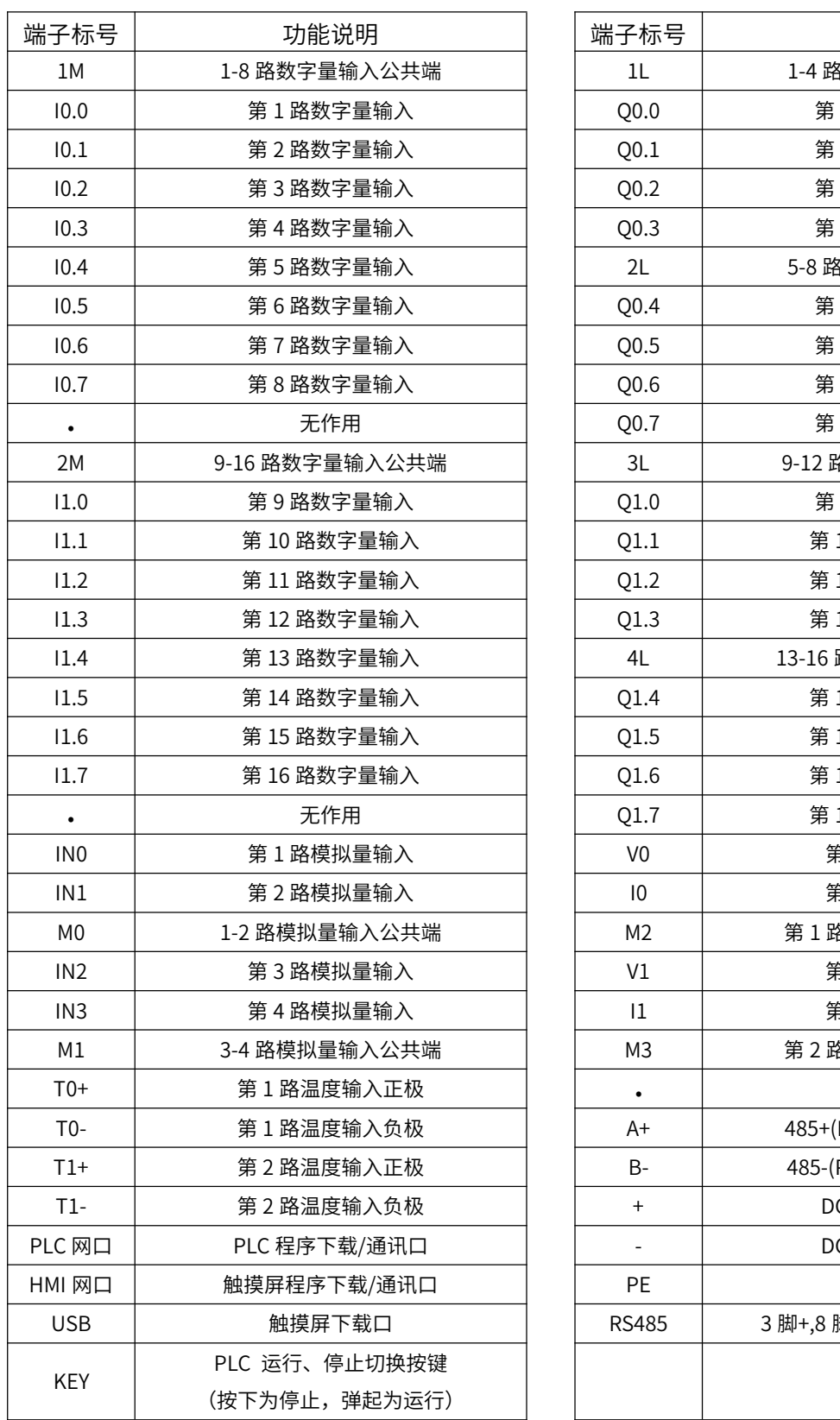

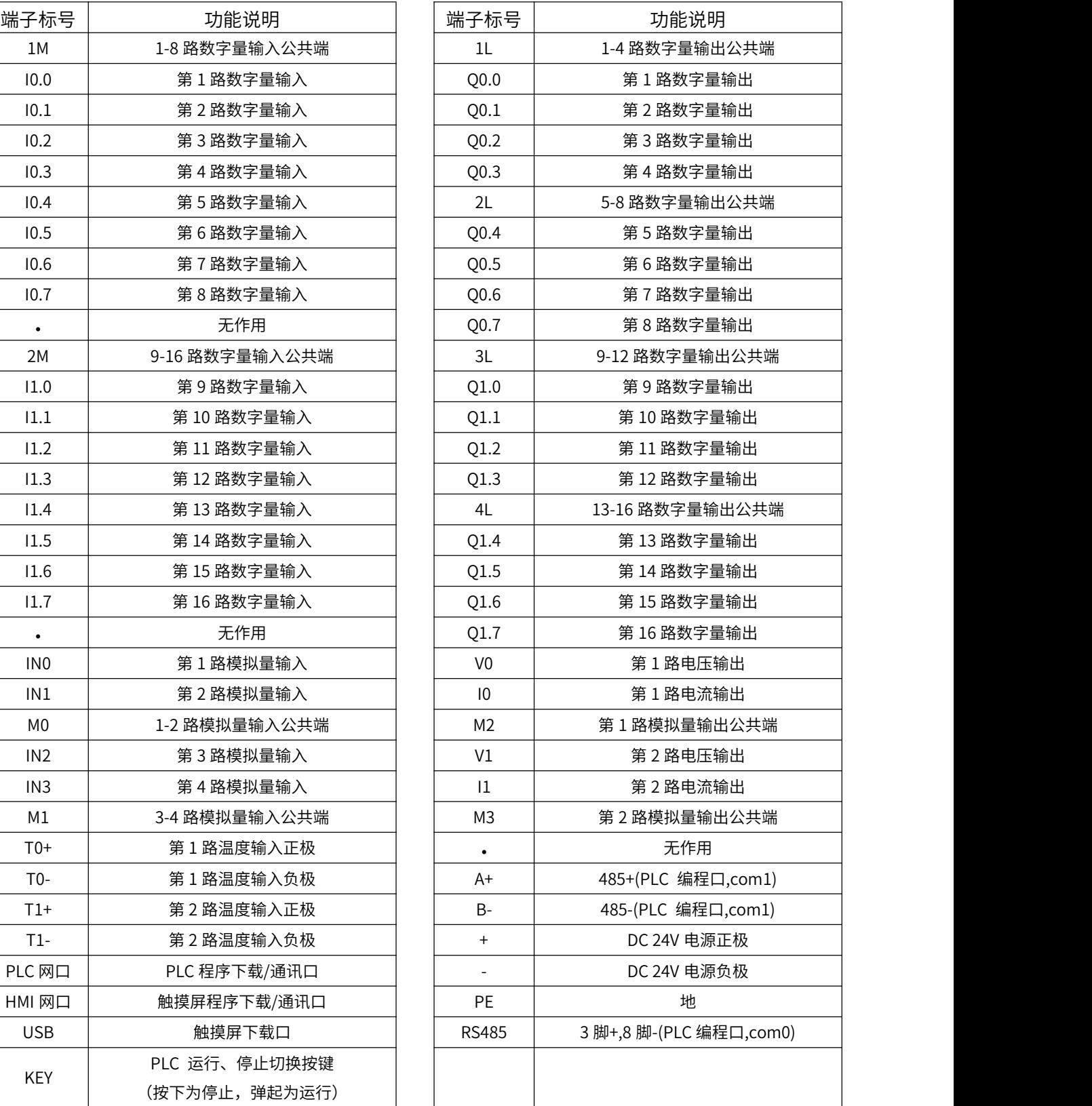

# <span id="page-8-0"></span>**三、模拟量使用说明**

## <span id="page-8-1"></span>**3.1、模拟量输入**

本机包含 4 路模拟量输入通道,支持"0~10V/0~20ma"模拟量输入。如果要改变输入类型,需调整 底部 PCB 板的 DIP 拨码 ON/OFF 状态 (见 3.1.4 章节 "模拟量输入信号切换说明"内容)。

#### **3.1.1、模拟量输入端子示意图和端子说明**

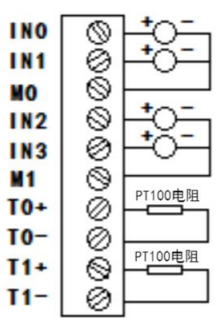

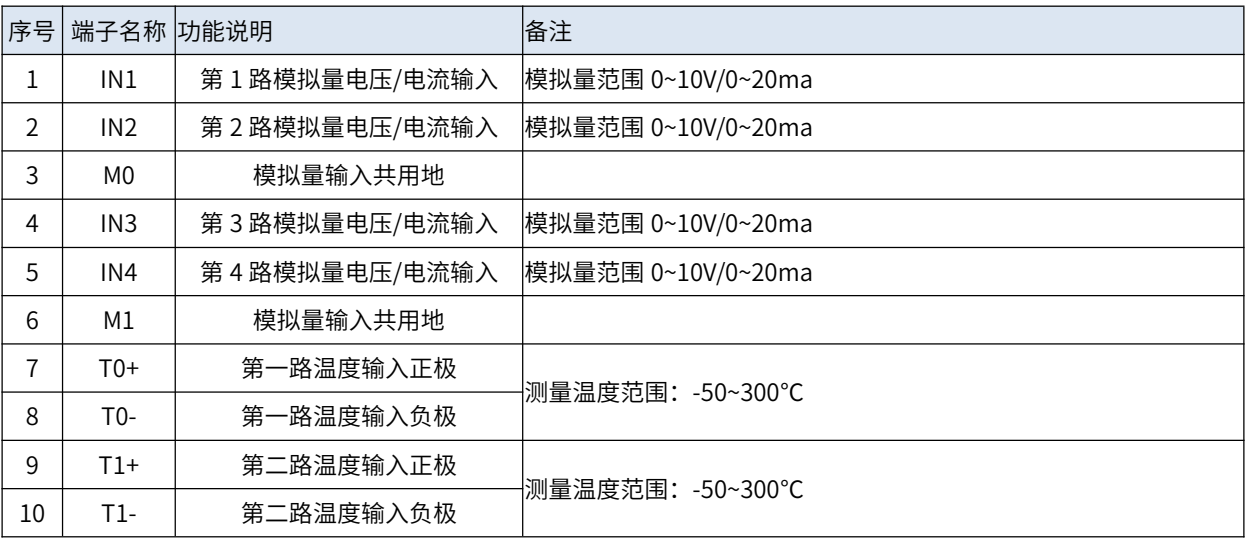

## **3.1.2、转换参数**

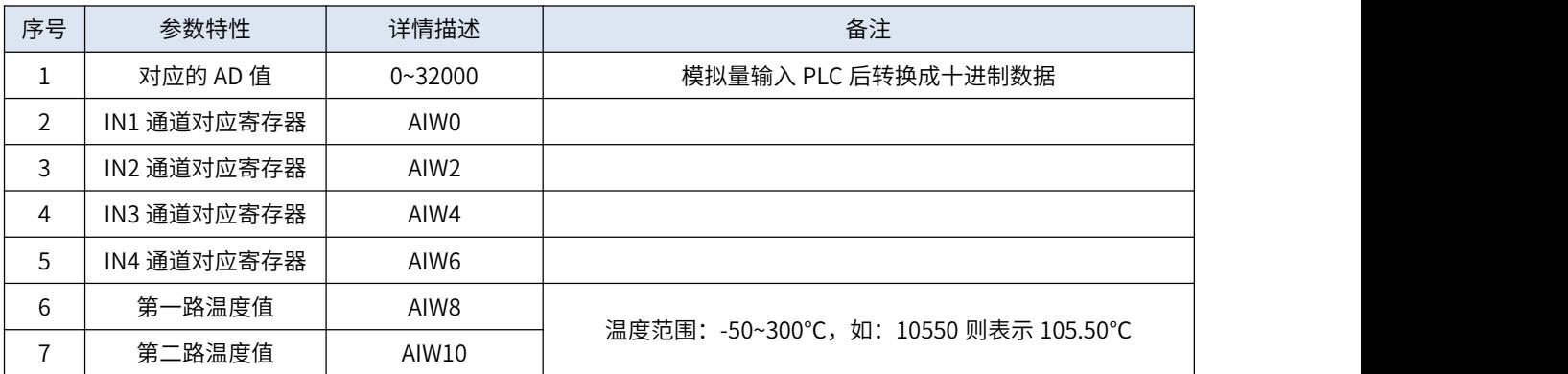

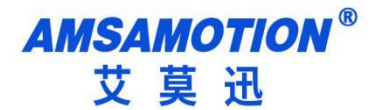

## **3.1.3、传感器接线示意图**

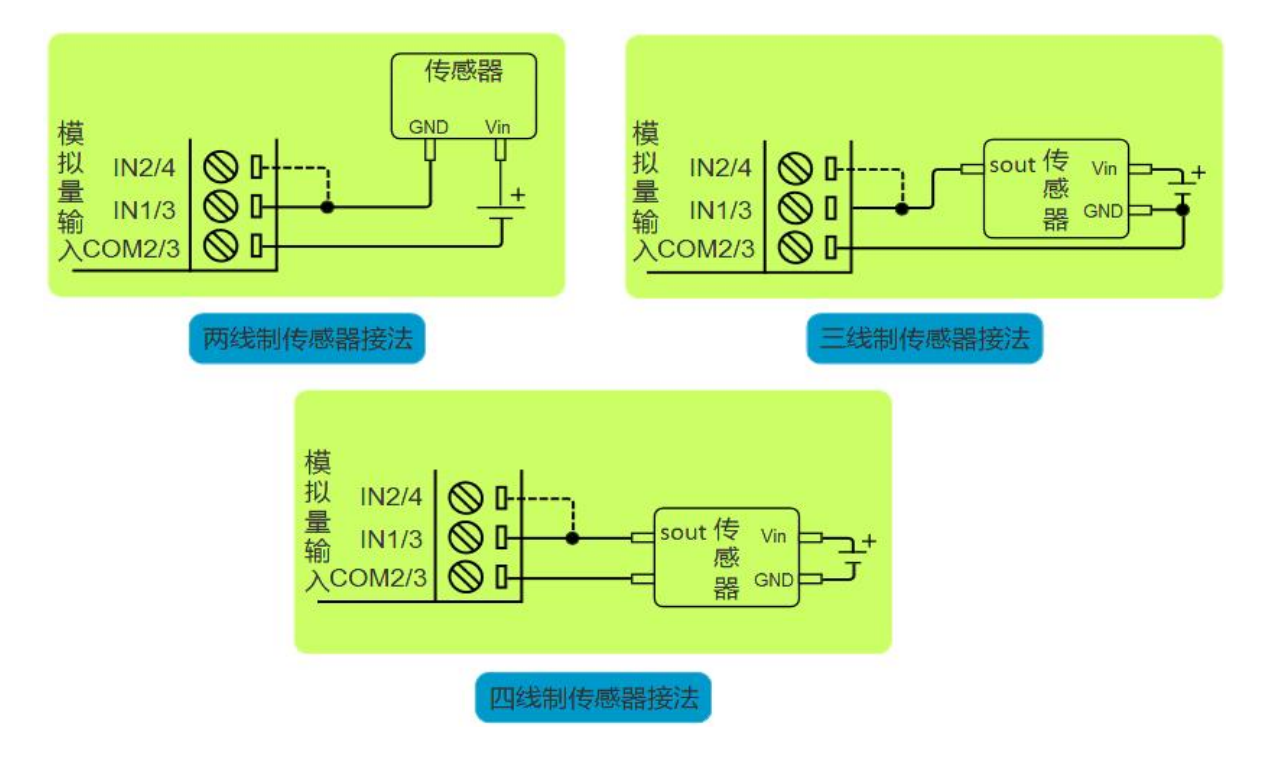

注意:图中虚线连接部分,表示另一路模拟量输入通道是一样的接法,但一个传感器只能选择其中一 个通道输入模拟信号。

#### **3.1.4、模拟量输入信号切换说明**

PLC 的模拟量输入信号测量类型,是由背面 PCB 板的 DIP 拨码 ON/OFF 状态决定的,将一体机背面右 下角的电池舱门板推开,可见到如下图的 4 路 DIP 拨码和一个纽扣电池,1-4 号拨码分别对应 IN1-IN4 模拟 量输入通道,拨码拨至 OFF 时为电压输入,拨至 ON 时为电流输入。

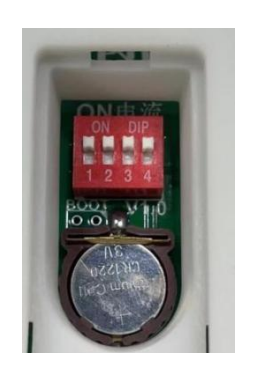

## <span id="page-10-0"></span>**3.2、模拟量输出**

本机 PLC 支持 2 路模拟量输出,每路支持"0~10V 或 0~20ma" 2 种模拟量输出类型。

## **3.2.1、模拟量输出端子示意图和端子说明**

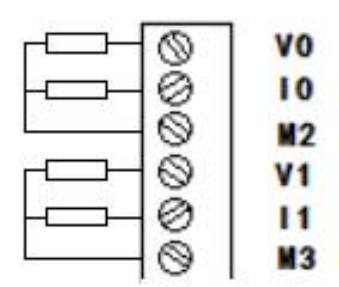

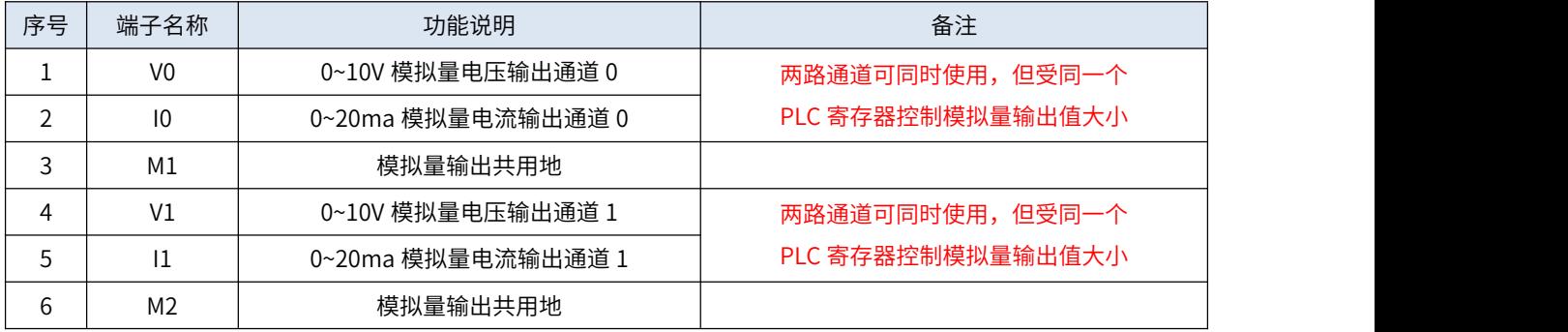

## **3.2.2、转换参数**

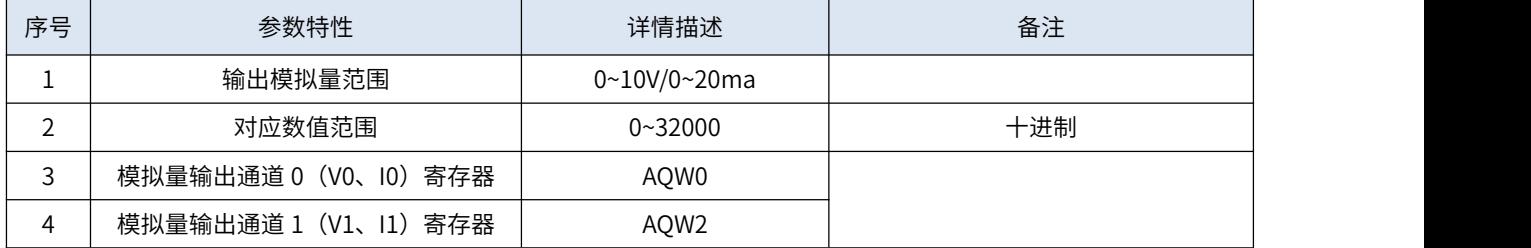

# <span id="page-11-0"></span>**四、高速计数器使用说明**

# <span id="page-11-1"></span>**4.1、计数模式和输入分配**

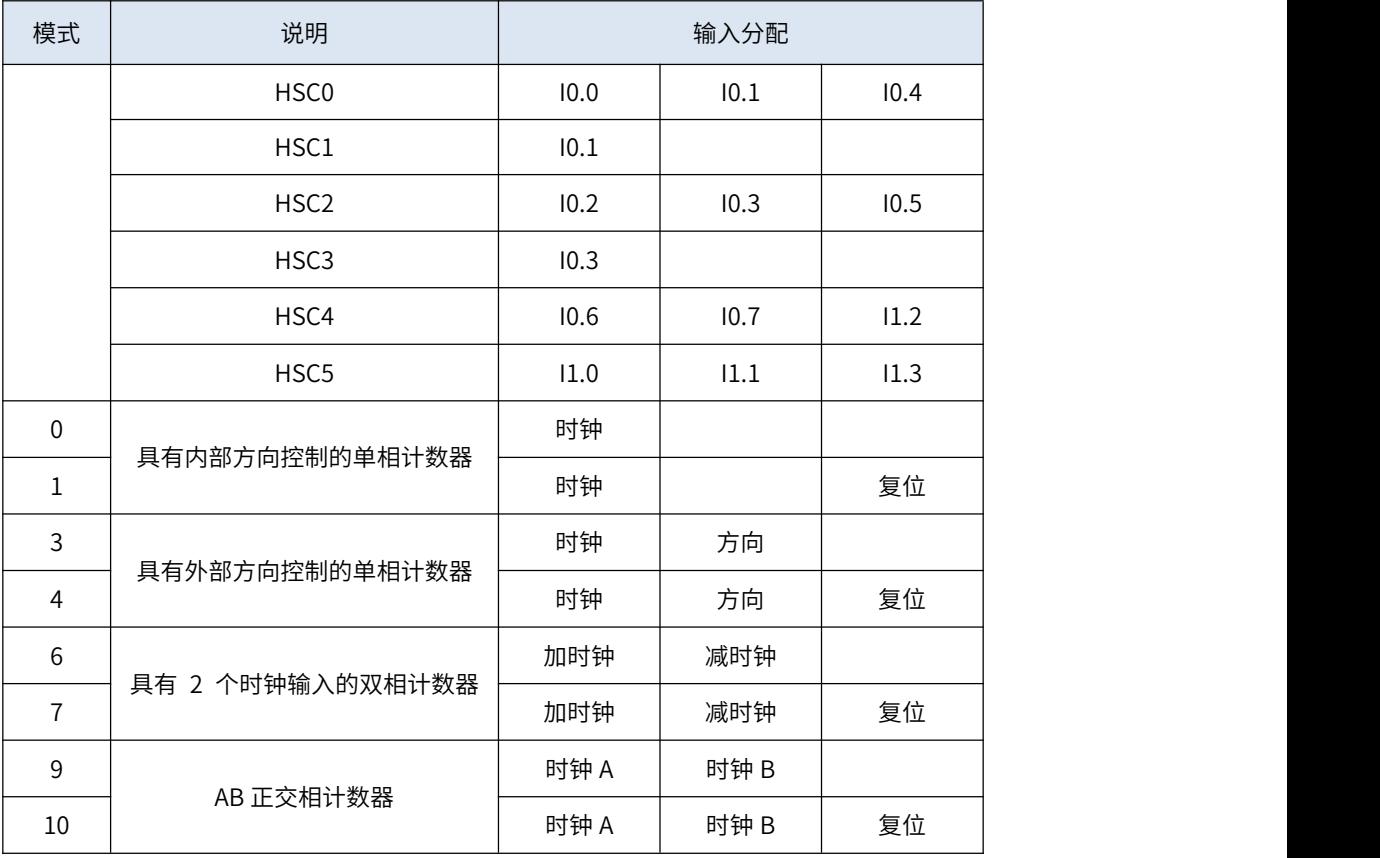

# <span id="page-11-2"></span>**4.2、最大输入速率**

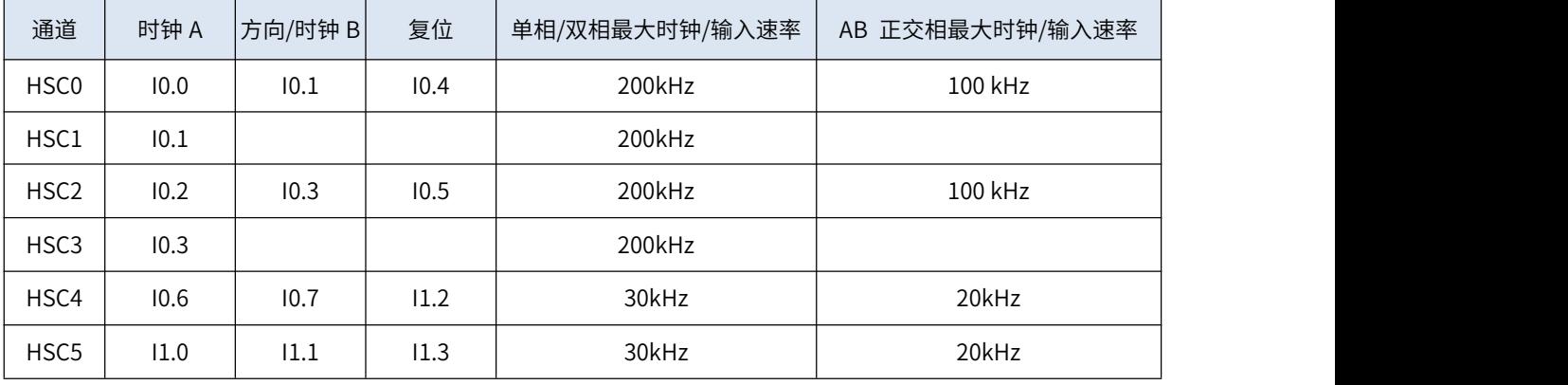

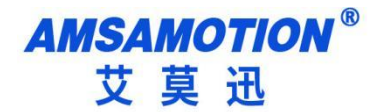

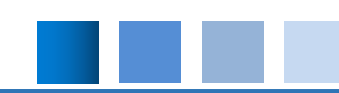

# <span id="page-12-0"></span>**五、通讯指南**

目前本机支持 RS485 和以太网两种接口通讯。

RS485 接口通讯有两个独立的端口, COM0 口 (DB 九针母口) 和 COM1 口 (端子 A、B) 。这两个 端口支持 PPI、MODBUS RTU、USS、自由口等协议,都可用于 PLC 的上下载程序或连接第三方设备。

以太网接口通讯有两个 RJ45 网口,包括 PLC 网口和 HMI 网口。其中的 PLC 网口用于 PLC 的以太网通 讯,支持 MODBUS TCP、OUC(除了 ISO-on-TCP 功能)、PUT/GET、S7 等协议,也可用于 PLC 的上下 载程序或连接第三方设备。另外的 HMI 网口用于触摸屏(见 6.2 章节"HMI 网口通讯"内容)。

### <span id="page-12-1"></span>**5.1、RS485 通讯**

#### **5.1.1、引脚说明**

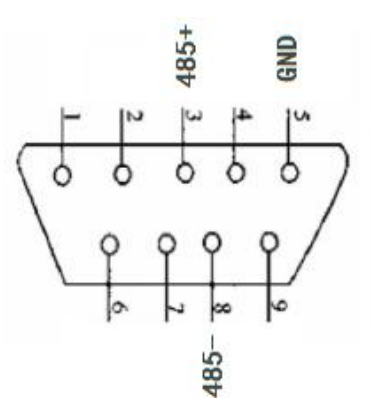

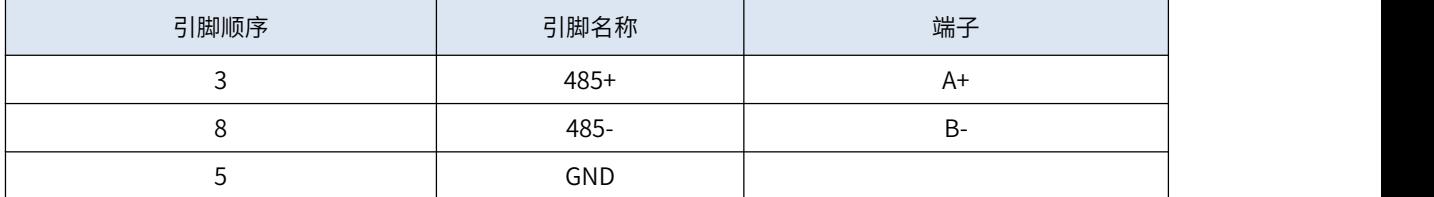

#### **5.1.2、编程软件连接说明**

本机可以使用 USB/PPI 电缆通过 485 接口连接电脑, 建立编程软件与 PLC 的通讯连接, 配置过程大致 如下。更多细节可参考编程软件的帮助说明。

1, 用 USB-PPI 线缆将 PLC 和电脑连接, 上电 PLC。打开 S7 软件, 点击"通信",弹出下图。

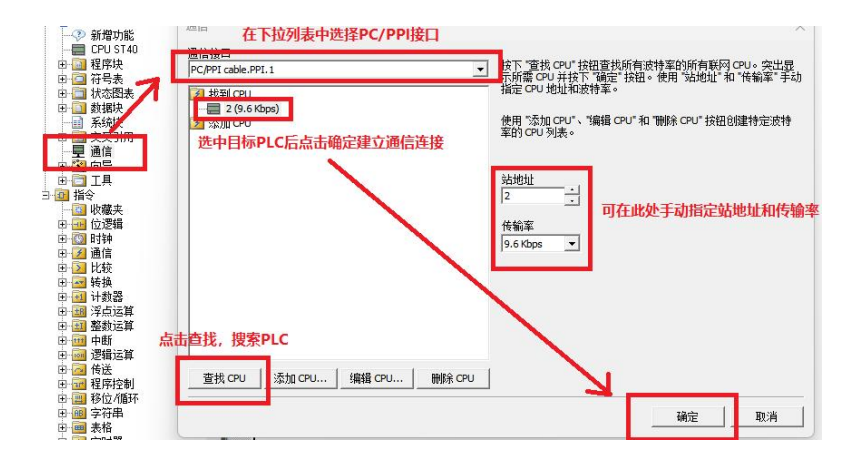

2, 在"通信接口"中选择"PC/PPC cable.PPI.1",然后点击左下角"查找 CPU" 按钮,稍等片刻 会提示正在搜索 PLC,搜到 PLC 后会显示在"找到 CPU"列表中。 选择对应 PLC 然后点击确定建立 PLC 和编程软件的通信连接。如果通讯成功,会在编程软件最下方显示"已连接"的提示信息。如下图。

#### | INS | ● 已连接 PPI 2 (9.6 Kbps)  $|$  RUN  $|$

注意:建议将 HSE7A-32MT/HSE7A-32MRT 的系统块的 CPU 型号配置为 ST40,将 HSE7A-32MR 的系 统块的 CPU 型号配置为 SR40。而系统块的版本号建议都配置为 V02.03.00\_00.00.00.00。

注意: 支持通过系统块中特定组态选项的通信信号板 SB CM01 (RS4885/RS232) 配置 COM1 的波特 率和地址,但类型需配置为 RS485。另外也支持通过 SET\_ADDR 指令修改站地址。

#### **5.1.3、自由端口模式通讯说明**

本机支持将 COM0 和 COM1 配置为自由端口模式,支持 XMT 指令和 RCV 指令,可以通过用户程序控 制 CPU 的串行通信端口。更多细节可参考编程软件的帮助说明。

注意:仅当 CPU 处于 RUN 模式时,才可使用自由端口通信。当 CPU 处于 STOP 模式时,会禁用 自由端口模式,并会重新建立正常通信(恢复为 PPI 通讯模式)。

#### **5.1.4、MODBUS RTU 通讯说明**

本机支持 MODBUS RTU 库指令,支持主站和从站设备通过端口 0 和端口 1 进行 MODBUS 通讯。通过 MODBUS RTU 主站指令,可将本机配置为主站设备,最多可配置 2 个 MODBUS RTU 主站。通过 MODBUS RTU 从站指令,可将本机配置为从站设备。更多细节可参考编程软件的帮助说明。

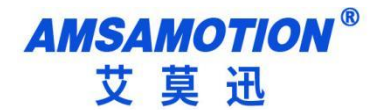

## <span id="page-14-0"></span>**5.2、PLC 网口通讯**

#### **5.2.1、PLC 默认 IP**

PLC 出厂默认的 IP 为: 192.168.1.25

#### **5.2.2、编程软件连接说明**

1, 用网线将 PLC 和电脑连接, 上电 PLC。打开 S7 软件, 在项目树中点击"通信", 弹出下图。

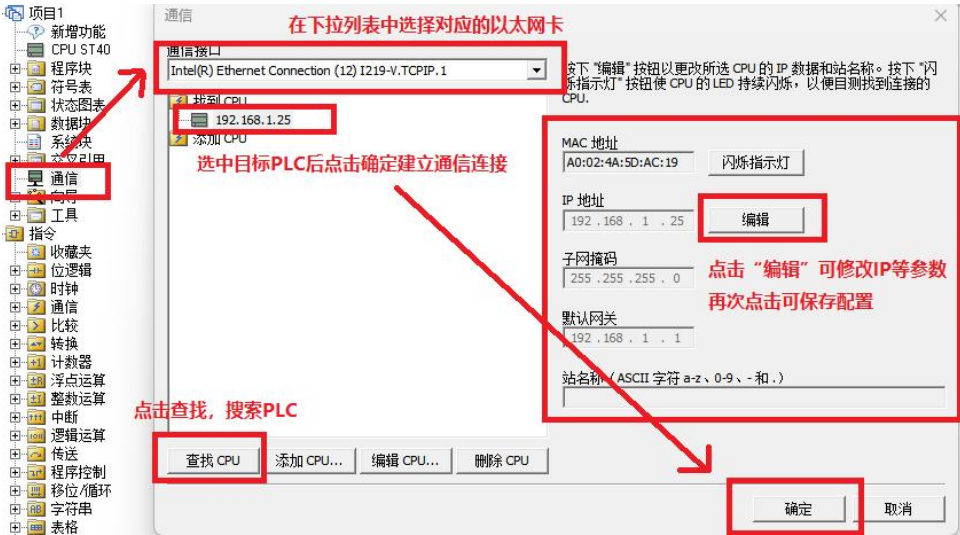

2,在"通信接口"中选择对应的以太网卡(网线插在哪个网卡,就选哪个网卡),然后点击左下角"查 找 CPU" 按钮,稍等几秒会搜索出 PLC,并且显示在"找到 CPU"列表中。 然后点确定建立 PLC 和编 程软件的通信连接。如果通讯成功,会在编程软件最下方显示"已连接 xxx"的提示信息。如下图。

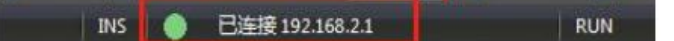

注意:电脑 IP 即使和 PLC 的 IP 不在同一网段也是可以搜索出来,但无法直接连接。如果电脑的 IP 和 PLC 的 IP 不是处于同一个网段,直接点确定会弹出通讯失败对话框。可以通过点击页面右侧的"编辑"按 钮修改 PLC 的 IP 地址,再次点击"编辑"按钮或"设置"按钮保存。建议提前修改电脑的 IP 和 PLC 的 IP 在同个网段后再来尝试建立通信连接。

注意:建议将 HSE7A-32MT/HSE7A-32MRT 的系统块的 CPU 型号配置为 ST40,将 HSE7A-32MR 的系 统块的 CPU 型号配置为 SR40。而系统块的版本号建议都配置为 V02.03.00\_00.00.00.00。

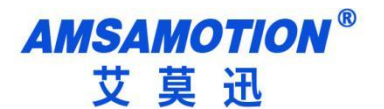

#### **5.2.3、连接资源说明**

本机支持多种以太网协议,最多可同时保持 24 个连接。各类连接资源的具体情况如下表所示。

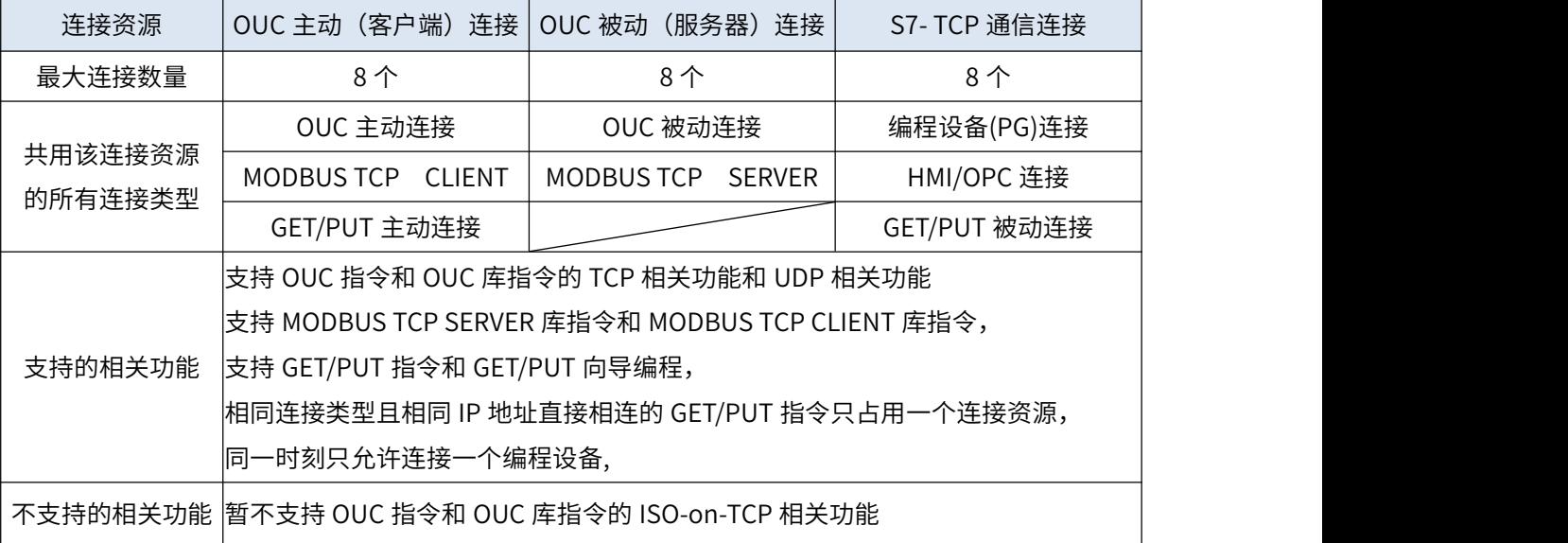

注意:同种连接资源允许同时存在多个相同类型或不同类型的连接,但这些连接会共同占用该资源的 可连接数量。更多细节可参考编程软件的帮助说明。

#### **5.2.4、外部 HMI 连接说明**

本机虽是自带触摸屏的一体机,但仍支持作为普通 PLC 与外部的网口触摸屏组态建立通信。市场上网 口触摸屏的品牌或产品系列很多,通讯设置也大同小异,用户基本只要参照以下三点要求即可:

1,保证上位机与模块 IP 在同一网段,若不一致,根据需求更改上位机或模块任意一方 IP。

2,选择正确的通讯协议:一般选 Siemens S7-200 SMART(Ethernet),或选择 MODBUS TCP 间接访问。

3,设置通讯参数:端口号固定为 102 或 502 其它参数一般默认。

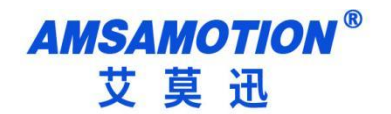

# <span id="page-16-0"></span>**六、触摸屏通讯说明**

本机嵌有一个 7 寸触摸屏,触摸屏系统与 PLC 系统是分别独立的两个系统。其中触摸屏有一个 RJ45 网口(HMI 网口,用于上下载或者通讯),一个用于上下载的 USB 接口(用于 U 盘上下载)。

## <span id="page-16-1"></span>**6.1、串口通讯**

触摸屏的串口在机体内部已经和 PLC 连接好,默认串口号为 COM3,默认波特率为 38400 不可修改。

在打开 SmartManager Pro 软件后,选择打开新的文件,选择 HS7-Series(800×480) 即可。

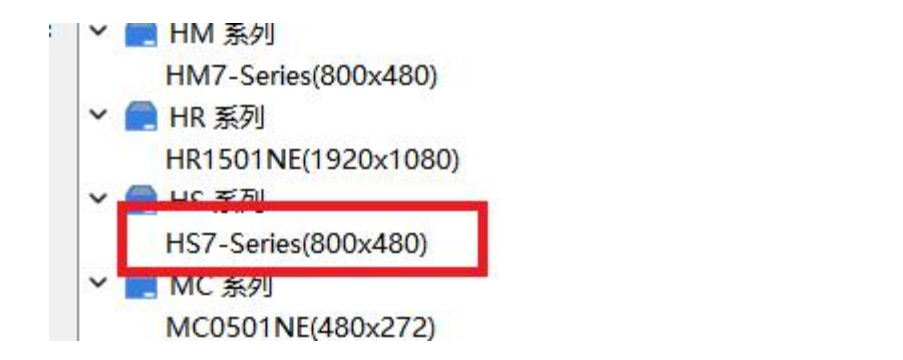

## <span id="page-16-2"></span>**6.2、HMI 网口通讯**

#### **6.2.1、以太网参数**

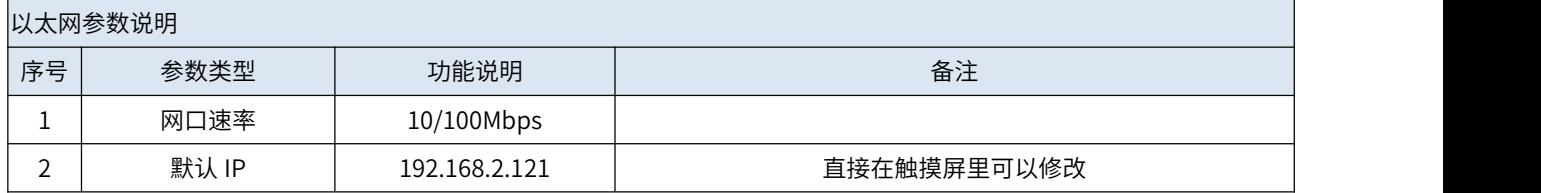

#### **6.2.2、修改触摸屏 IP**

在使用前,需要确保触摸屏网段与远程设备网段在同一网段上

(1)点击右下角黑色箭头,弹出菜单,选择齿轮图标

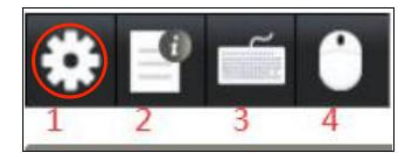

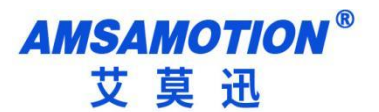

(2)输入默认密码 111111,根据需求设置 IP 地址,点击应用,再点击 OK,则设置 IP 完成

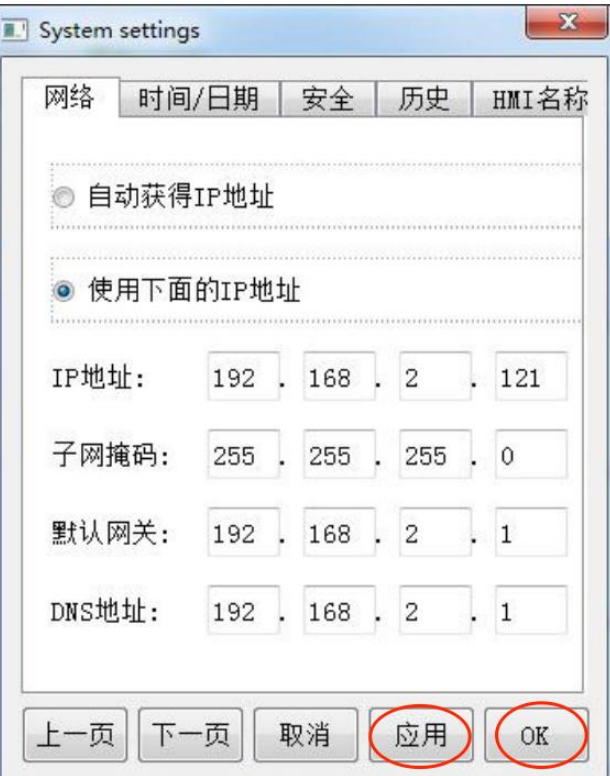

(3)修改完 IP 后,根据需要通讯的远端设备信号选择协议,设置远端设备 IP,对应端口号。

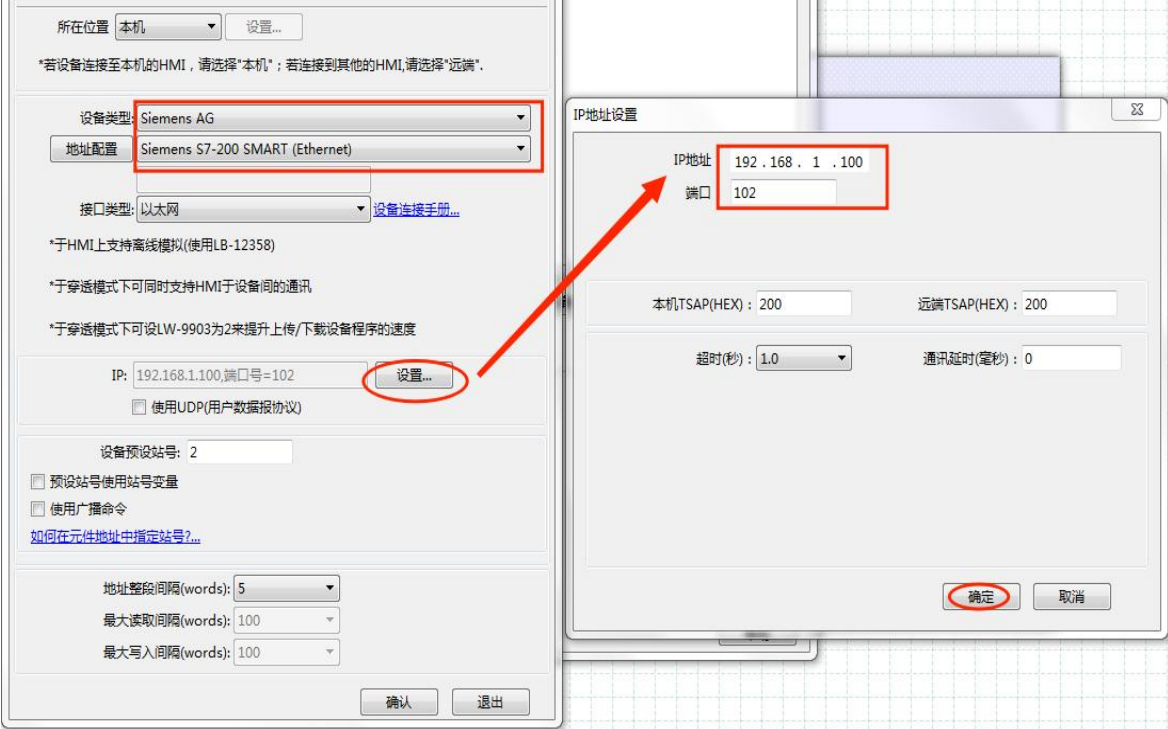

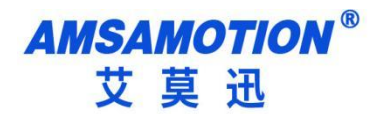

<span id="page-18-0"></span>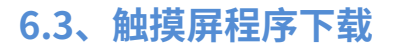

(1)编写好触摸屏内容后,点击工程文件,点击下载,

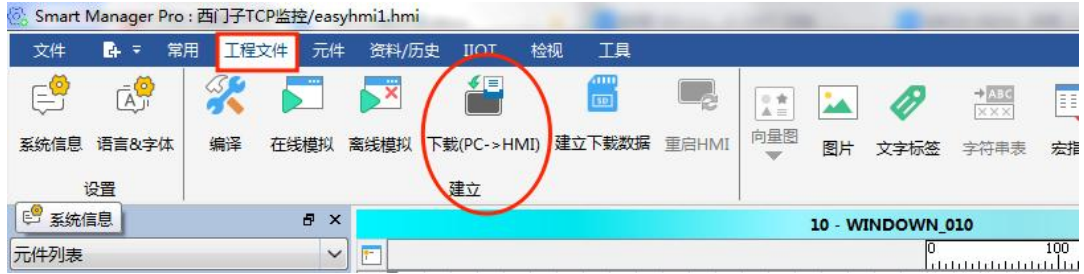

(2)选择 IP,填入当前触摸屏 IP,点击下载,下载完后,跳出重启成功即可。

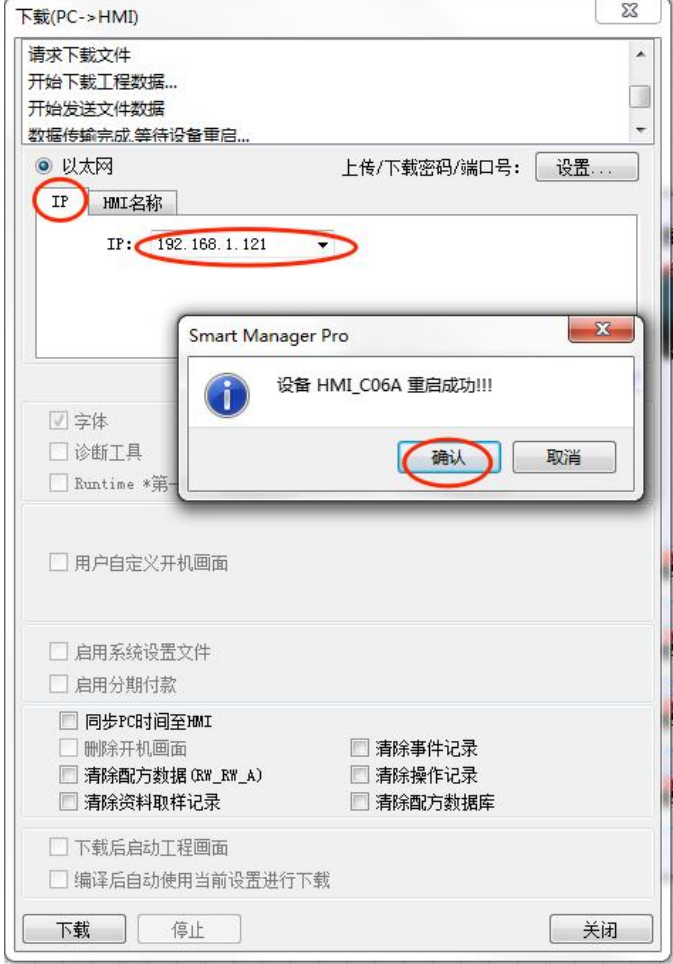

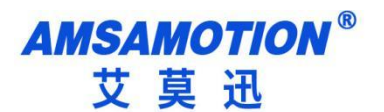

<span id="page-19-0"></span>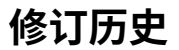

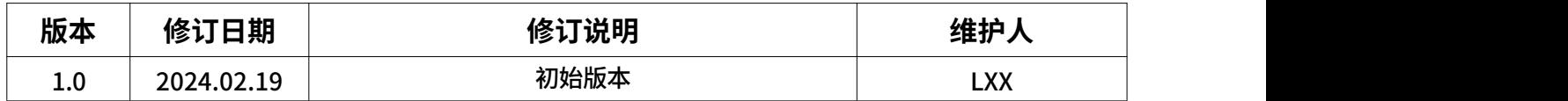

# <span id="page-19-1"></span>**关于我们**

- 企业名称:东莞市艾莫迅自动化科技有限公司
- 官方网站[:www.amsamotion.com](http://amsamotion.com)
- 技术服务:4001-522-518拨 1
- 企业邮箱:sale@amsamotion.com
- 公司地址:广东省东莞市南城区袁屋边艺展路9号兆炫智造园 B 栋 1 楼

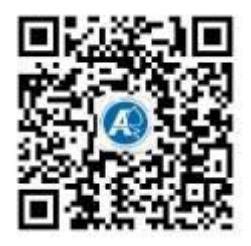

官方公众号 官方抖音号

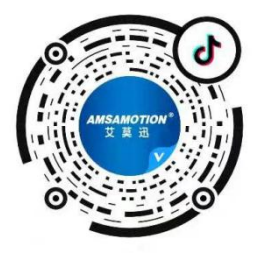